# **TMO-100V3 DVI-100V3**

## **Programming of AIE keys**

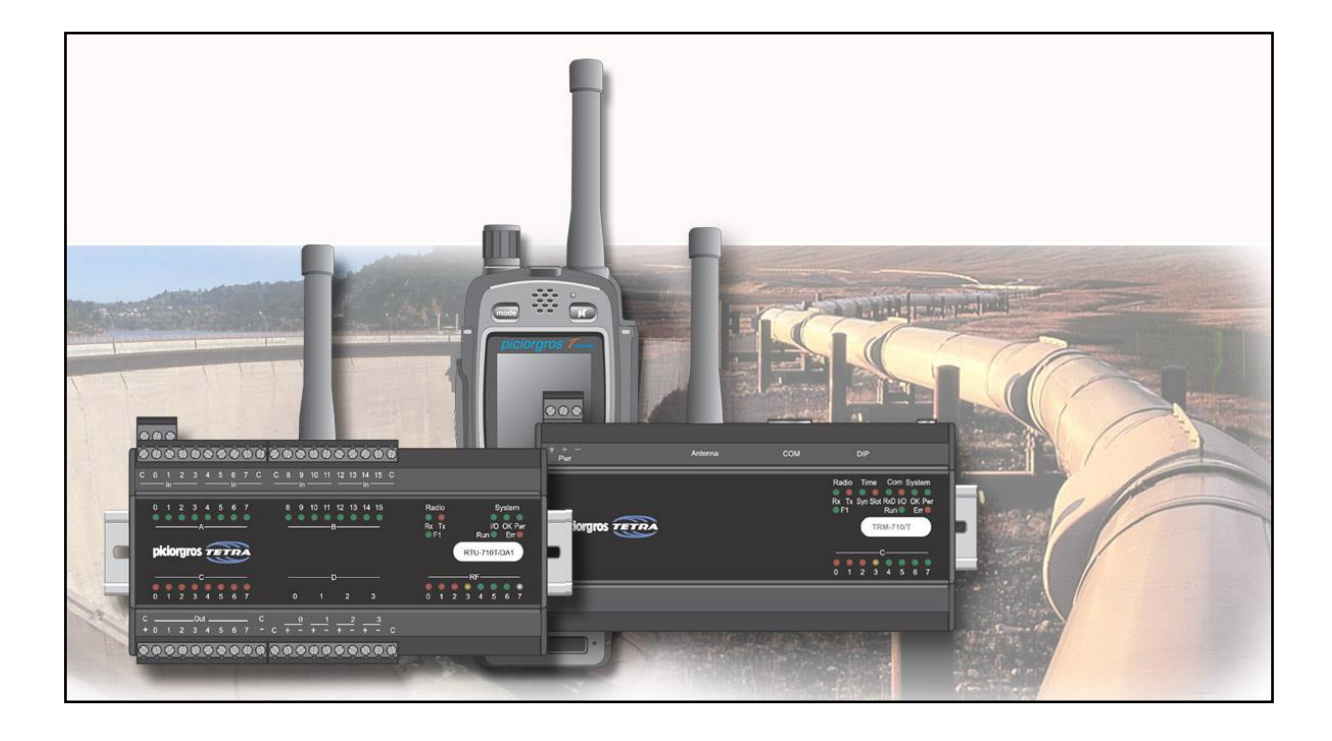

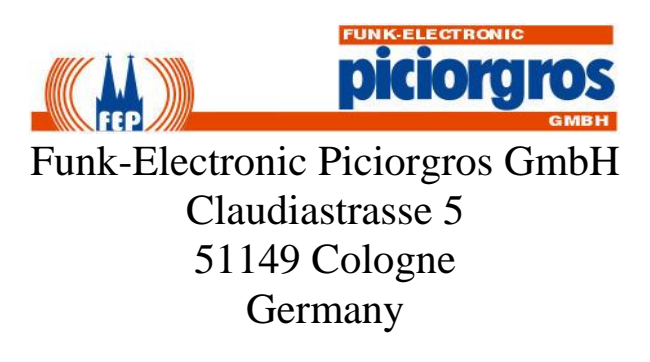

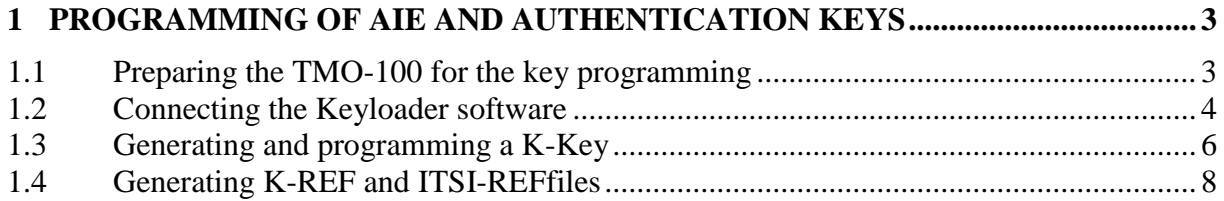

#### <span id="page-2-0"></span>**1 Programming of AIE and Authentication keys**

To use the TETRA authentication and Air Interface Encryption feature it is necessary that K-Keys and/or SCK keys can be programmed into the TMO-100 and K-Ref files are generated for the TETRA infrastructure.

This is a short overview how to use the Piciorgros Key Loader software to generate and load a K-Key into the TMO-100. For a detailed description of the Key Loader software please refer to the Keyloader software manual.

**The document and the screenshots are referring to the TMO-100V3, but the procedure for the DVI-100V3 is exactly the same**.

#### <span id="page-2-1"></span>**1.1 Preparing the TMO-100 for the key programming**

The key programming is using a serial connection to the TMO-100. The AUX serial interface of the TMO-100 is used for this once the TMO-100 is set into key loader mode.

Therefore the PC which is running the Keyloader software must be connected to the serial AUX port of the TMO-100. The connection can be done via a native serial port of the PC or a USB-to-serial cable.

In the web server of the TMO-100, the button "Keyloader" on the page "Service" > "Restart/Keyloader" must be pressed:

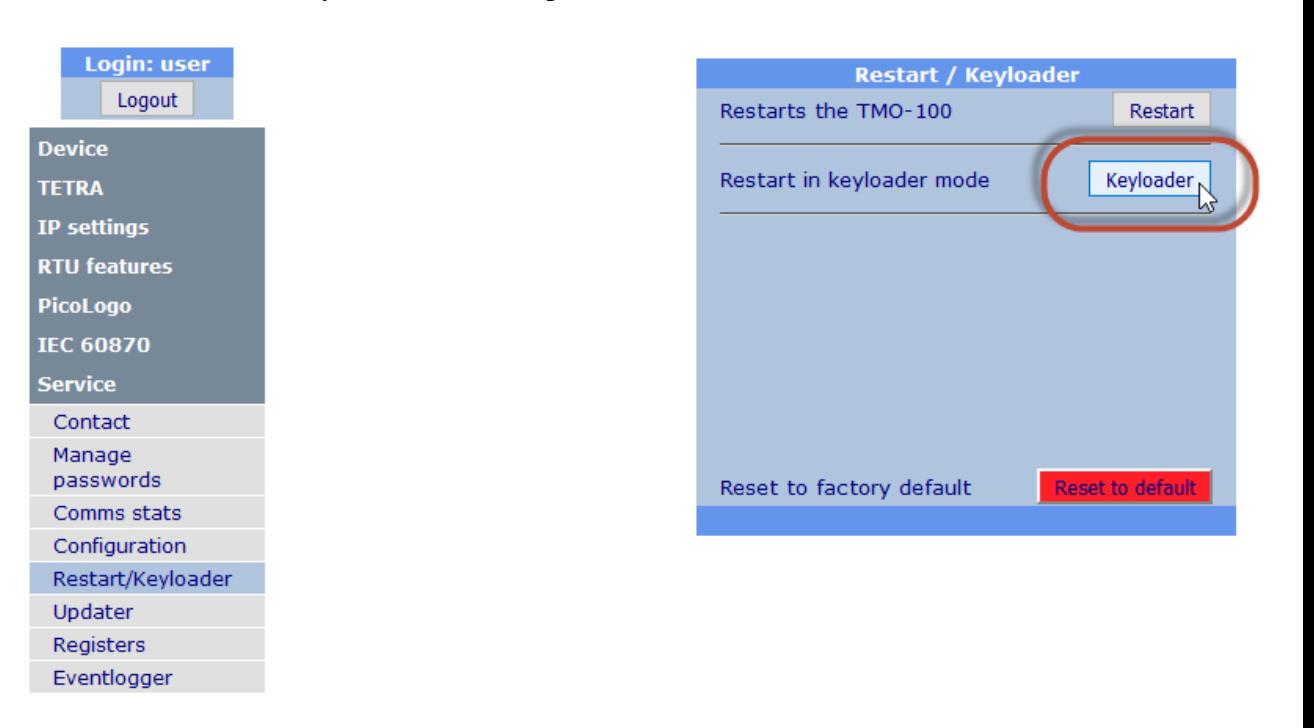

The TMO-100 now restarts and afterwards the RSSI-LED 6 (second LED from the right) flashes yellow. The TMO-100 is now ready for the key programming.

## <span id="page-3-0"></span>**1.2 Connecting the Keyloader software**

The Keyloader software must be started, the option "AIE" must be chosen and the "Key Loader" mode must be selected.

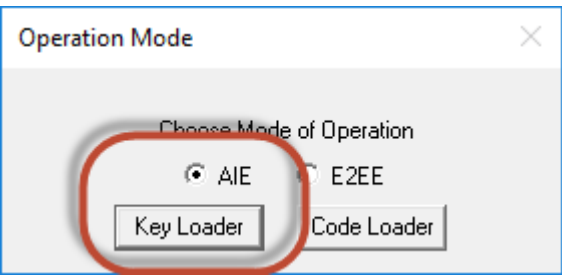

Select the following settings as shown in the picture below:

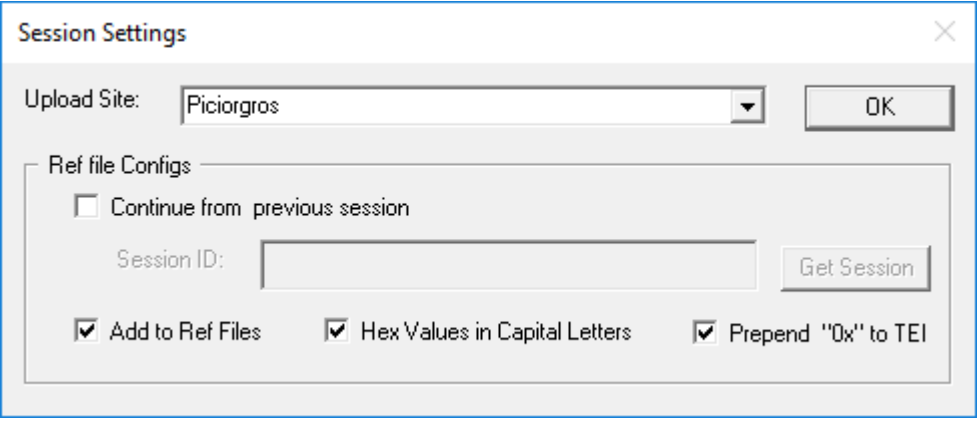

#### The Keyloader software is now ready to connect the the TMO-100:

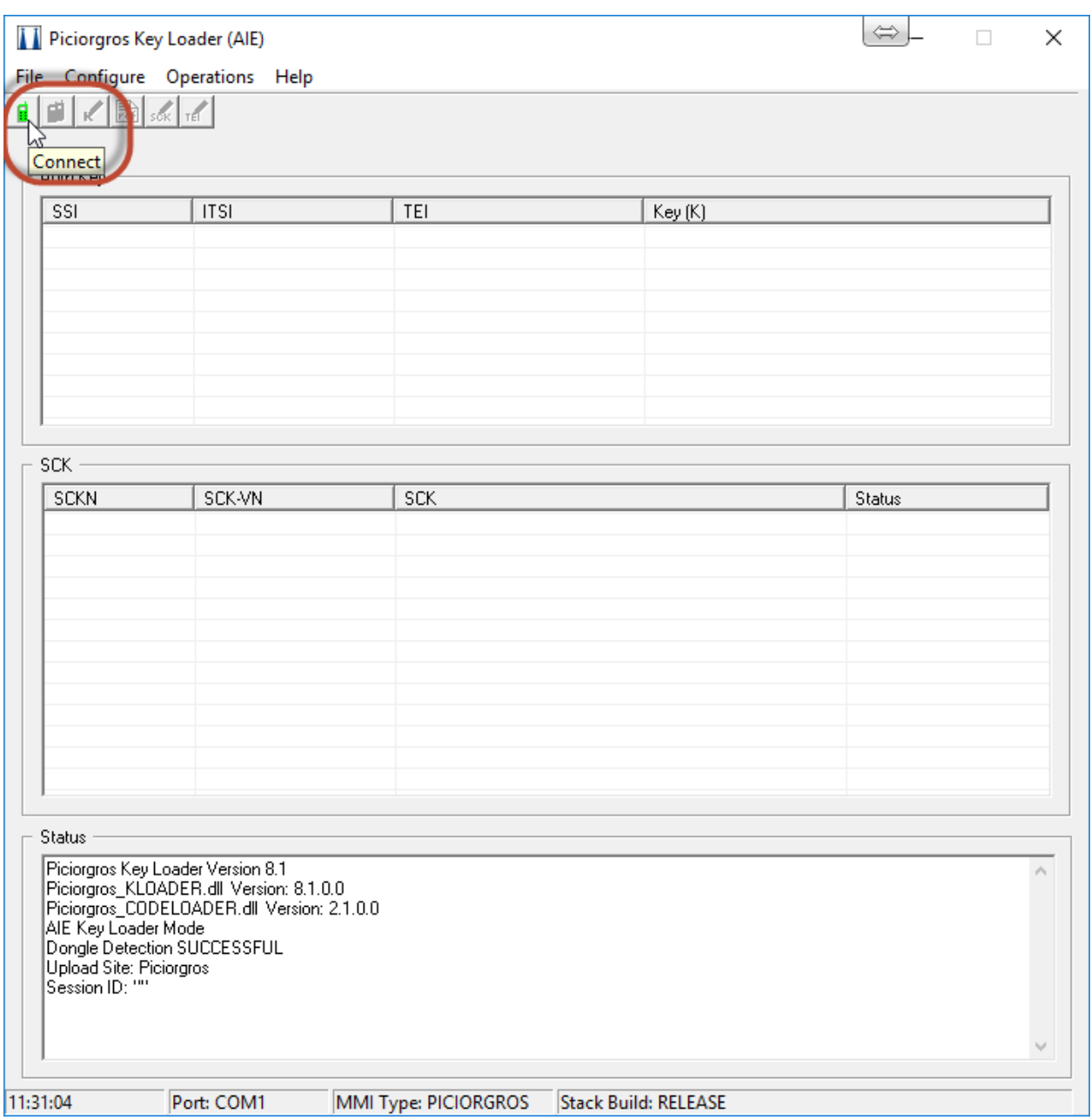

The COM port of the PC which is connected to the AUX port of the TMO-100 must be chosen:

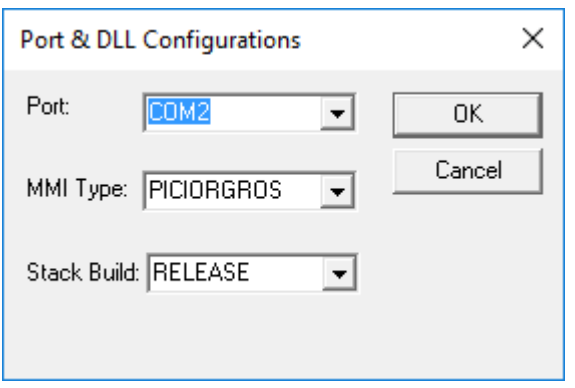

 $\bar{\bf A}$ 

Once the connection is established, this message appear in the status window:

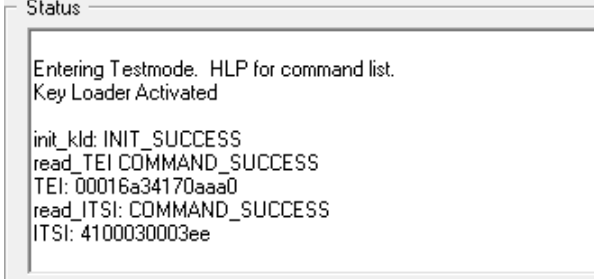

The generation and programming buttons will also become active:

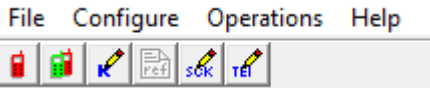

## <span id="page-5-0"></span>**1.3 Generating and programming a K-Key**

In connected state the "Upload K" button must be pressed:

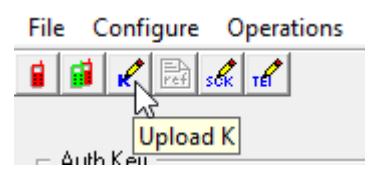

A new K-Key must be generated:

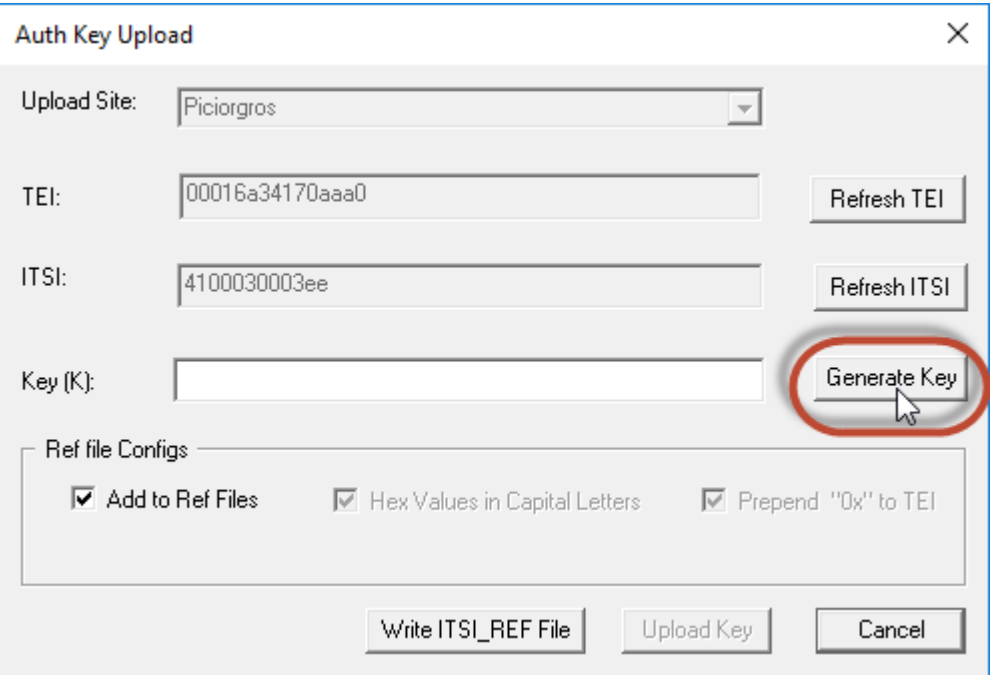

A.

The generated key must be uploaded into the TMO-100:

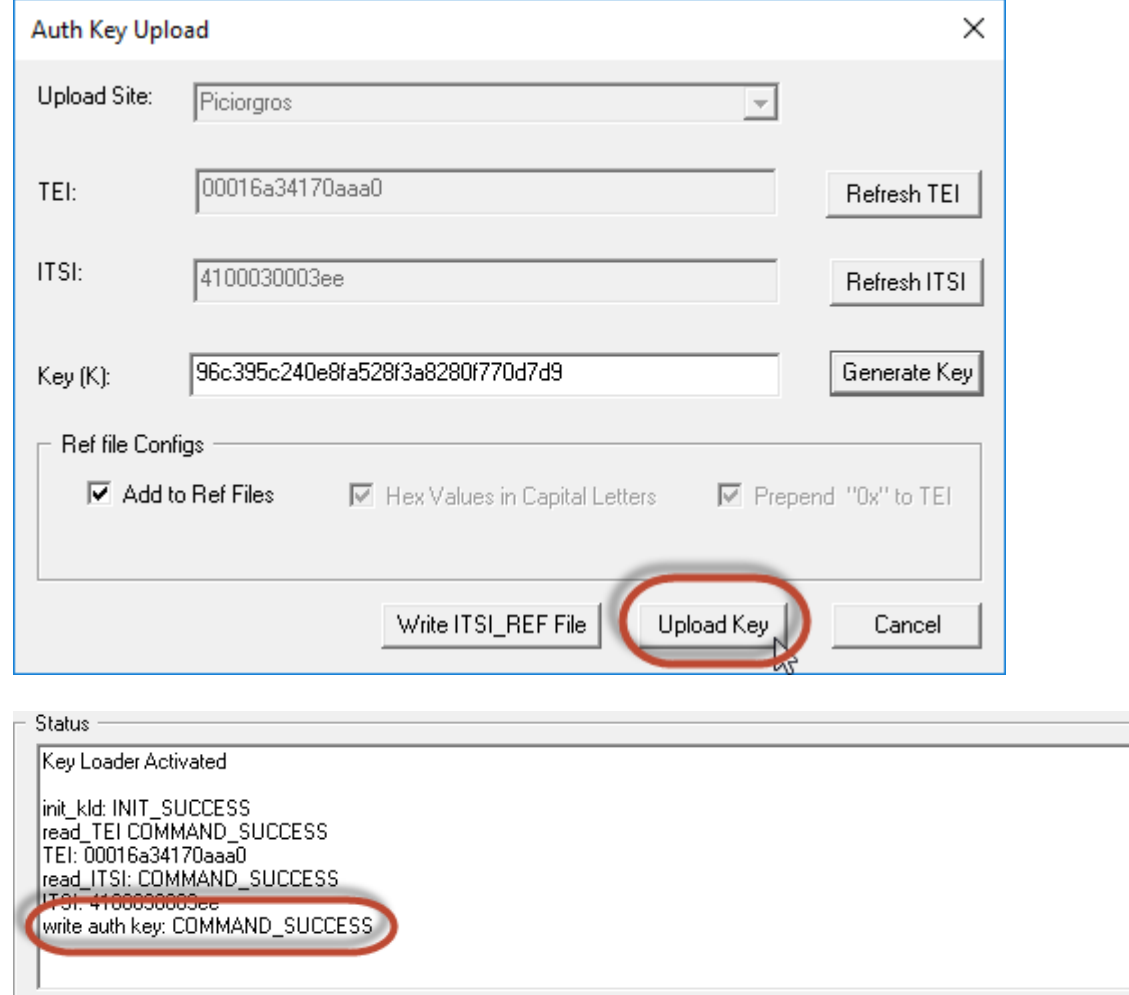

The Keyloader can now be disconnected from the TMO-100:

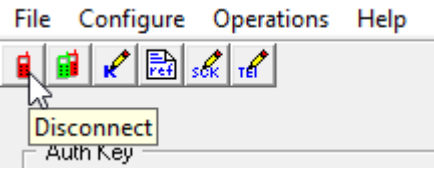

The TMO-100 must now be restarted to return to normal operation.

If more than one TMO-100 should be key programmed, other devices can be programmed without closing the Keyloader software. The next TMO-100 can be set into Keyloader mode and the Keyloader can be connected to it by the "Connect" icon, followed by generating and programming the K-Key. With this method only a single K-REF file is generated for a number of TMO-100.

## <span id="page-7-0"></span>**1.4 Generating K-REF and ITSI-REFfiles**

If all TMO-100 are programmed with K-Keys, the K-Ref file can be generated by the software:

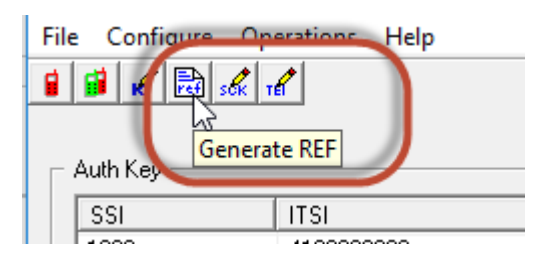

Answer the next question with "Yes":

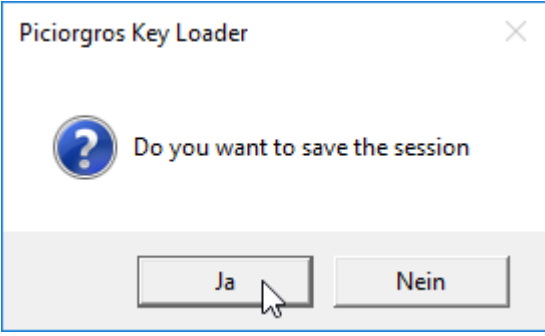

And give a name to the session:

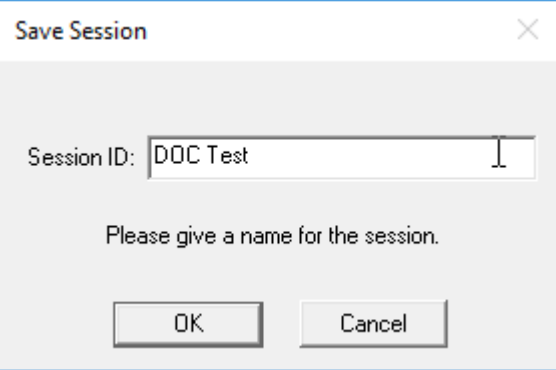

The REF-Files are generated and can be found on the Hard Disk of the computer in C:\Piciorgros Key Loader\Session\Name

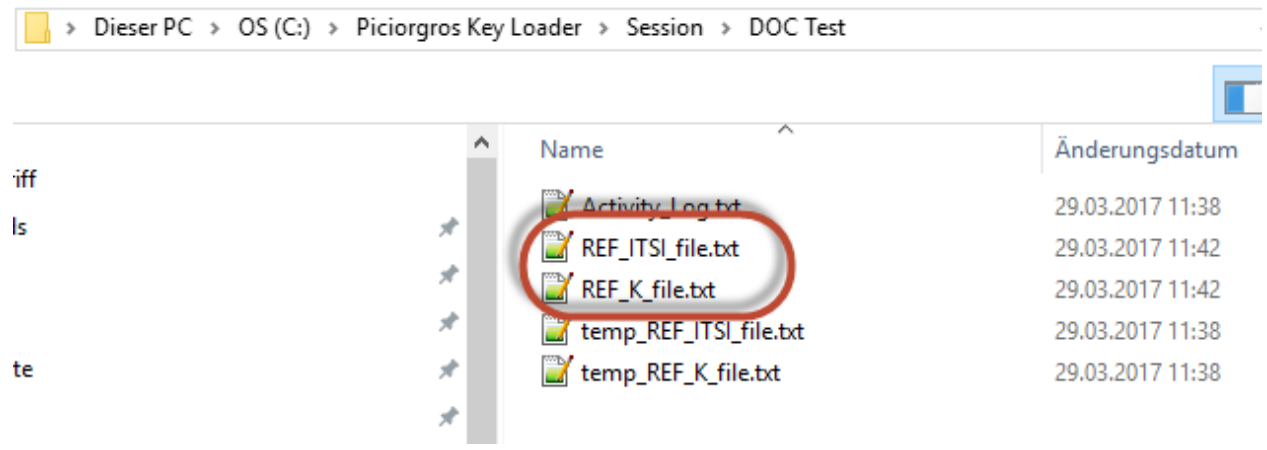

#### **Note:**

If the infrastructure also needs an ITSI-REF-file to be provided, the TETRA ISSI, MCC and MNC must be configured in the TMO-100 before the keys are programmed and the REF-files are generated!

If no ITSI-REF file is needed, the keys can be generated and programmed without the need of any TETRA configuration of the device.